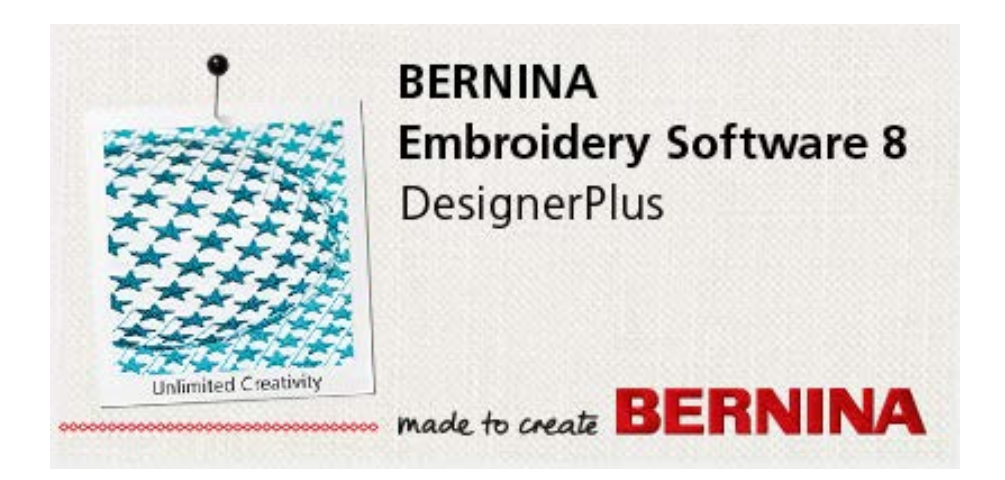

# **Transfer Software Activation to a New PC**

# <span id="page-0-0"></span>**Contents**

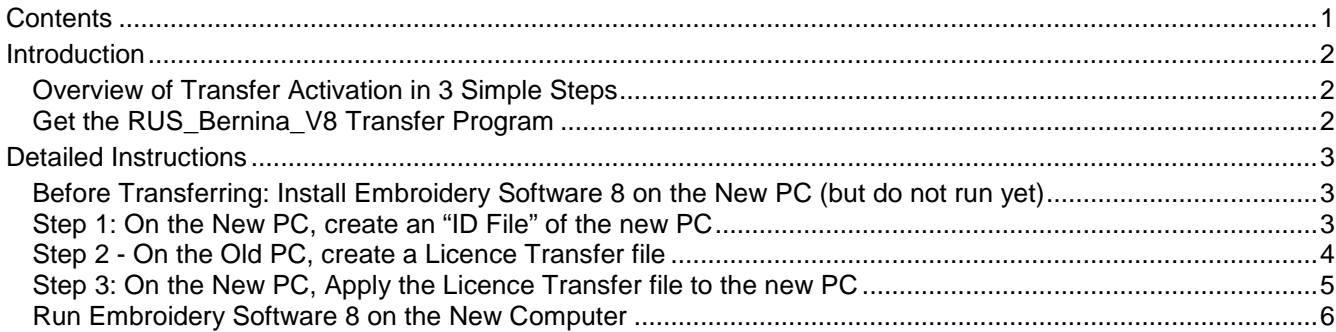

made to create **BERNINA** 

## <span id="page-1-0"></span>**Introduction**

This document describes how to *transfer* an existing **BERNINA Embroidery Software 8** "Activation" *from* an activated PC *to* a different PC using the standalone *RUS\_Bernina\_V8* program.

It moves the "software dongle" from one PC to another, similar to moving a "hardware dongle".

You can *move* an activation from one PC to another *by yourself* in just a *few minutes*:

- It does not require the Product Key, and
- It does not require an online internet connection,
- It does not use up any additional activations from your Product Key.
- It **does** require that the old PC still works though.

This method lets you move Embroidery Software 8 to run on a different PC without using another activation of your Product Key, for example:

- if you bought a new PC to replace an old one, and you don't want to use the old PC anymore, or
- if you sold your Embroidery Software 8 program to someone else

If you want to run the software on both computers, don't use this method. Simply activate both computers.

#### <span id="page-1-1"></span>*Overview of Transfer Activation in 3 Simple Steps*

**Important**: Before you start, install the Embroidery Software 8 on the new PC, but *do not run* the software yet. Then do these 3 steps to move the activation (software dongle) from the old PC to the new PC.

- **1. On the** *new* **PC, create an ID File of the new PC:** 
	- a. Run the "*RUS\_Bernina\_V8* Program *from a USB stick*
	- b. create an ID file for the new PC via the "Transfer Licence" tab, saved to the USB Stick
- **2. On the old PC, create a Licence Transfer file for the new PC's ID:** 
	- a. Run the "*RUS\_Bernina\_V8* Program, from the USB stick
	- b. select the current software licence from the old PC
	- c. create a *Licence Transfer File* using the *ID File* of the new PC onto the USB stick
- **3. On the** *new* **PC, apply the Licence Transfer file to the new PC:** 
	- a. Run the "*RUS\_Bernina\_V8* Program, from the USB stick
	- b. Apply the Licence Transfer File to the new PC

Now you can run the Embroidery Software 8 program on the new PC.

- Embroidery Software 8 program will no longer run on the old PC.
- But you can move the software licence between computers as many times as you wish.

### <span id="page-1-2"></span>*Get the RUS\_Bernina\_V8Transfer Program*

The **RUS Bernina V8** program is not packaged with Embroidery Software 8.0K software. It might be included in later versions of Embroidery Software 8.

- You can download it from the Embroidery Software 8 Support website, or ask support
- It is a single .exe program file together with a .pdf document of these instructions. (15 Mbytes)

### **Copy the RUS\_Bernina\_V8 file to a "transfer" USB Memory stick**

Copy the *RUS\_Bernina\_V8* program to a "transfer" USB memory stick, so you can run the program from the same USB drive on both computers. Use a blank USB drive with nothing else on it preferably.

made to create **BERNINA** 

### <span id="page-2-0"></span>**Detailed Instructions**

### <span id="page-2-1"></span>*Before Transfer: Install Embroidery Software 8 on the New PC (but do not run yet)*

- 1. Insert the Embroidery Software 8 installation USB into the USB drive on the new PC
- 2. Run the Setup program to install the software.
- 3. Reboot the PC to complete the install. Do not run the program yet.
- 4. **Do not** run the Embroidery Software 8 program yet, and **Do not** enter any Product Key it is not required. If you do, it will use up an additional activation from your product key.
- 5. Complete the Transfer process below first.

### <span id="page-2-2"></span>*Step 1: On the New PC, create an "ID File" of the new PC*

- 1. Plug the **transfer USB** stick into the *NEW* PC
- 2. Run the **RUS\_Bernina\_V8** program from the USB Drive
	- a. Use Windows Explorer to locate the program on the USB drive and double click to run it.
	- b. If necessary, re-size the program window to see all the tabs

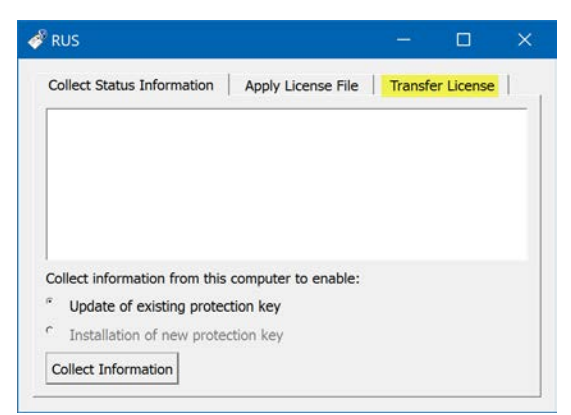

**3. Click on the Transfer Licence tab**

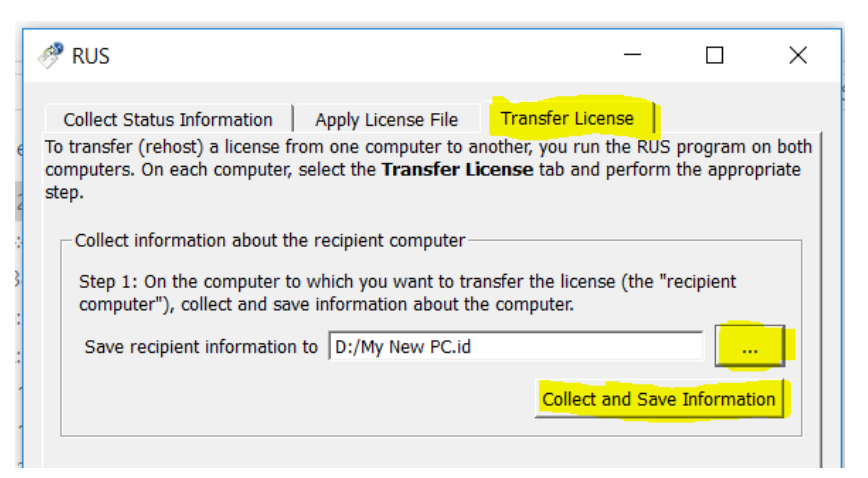

a. In the section "**Collect information about the recipient computer**" (new PC) …

**Click … and type a filename of your choice to save the new PC's "ID" in**

- i. Click … and a new window will open.
- ii. Type in a filename of your choice and click the SAVE button
- iii. Example: D:\My New PC.ID
- **b. Click the button "Collect and Save Information" to create the ID file.**

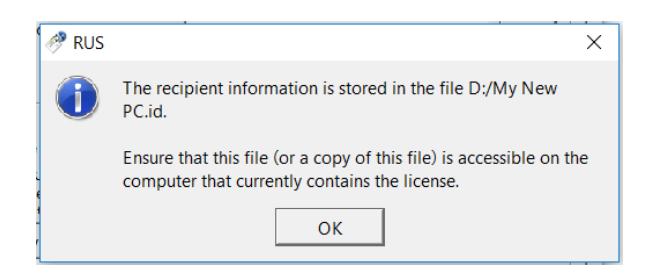

c. Using Windows Explorer, check that the new PC **.ID** file is on the USB Drive:

made to create **BERNINA** 

4. Close the RUS program.

a.

5. Eject the USB drive from the new PC.

#### <span id="page-3-0"></span>*Step 2 - On the Old PC, create a Licence Transfer file*

- 1. Close your Embroidery Software 8 program if it is open.
- 2. Plug the same USB stick into the *OLD* PC
- 3. Run the "**RUS\_Bernina\_V8"** Program from the USB Drive.
- 4. Select the **Transfer Licence** tab again.

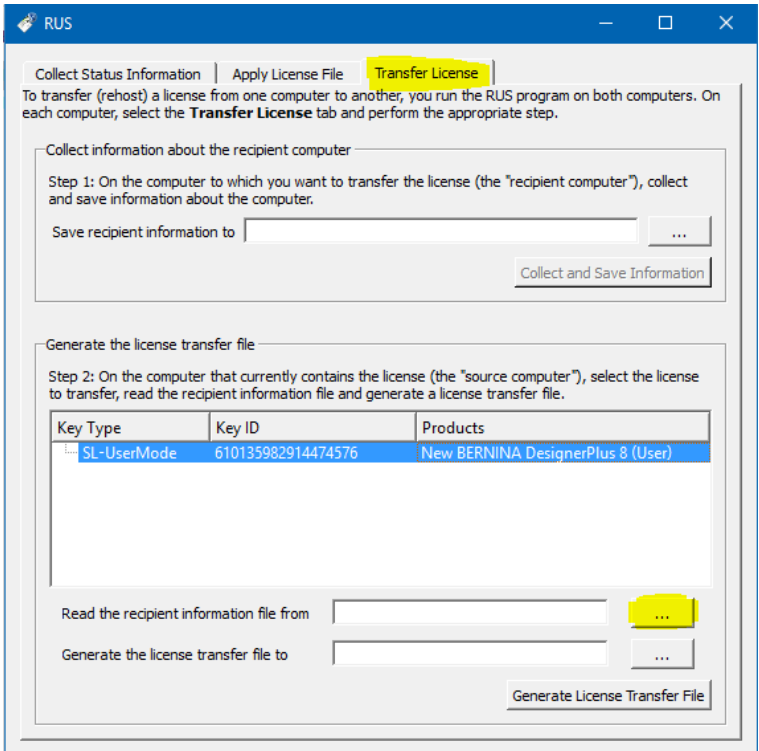

- 5. Click on the existing licence key, e.g. New BERNINA DesignerPlus 8 (User) to select it
- 6. Click on the **… button** to the right of the "Read the recipient information…" field,
- 7. Browse to the USB Drive, and **Select the ID file** you created at Step 1, and click "**Open**"

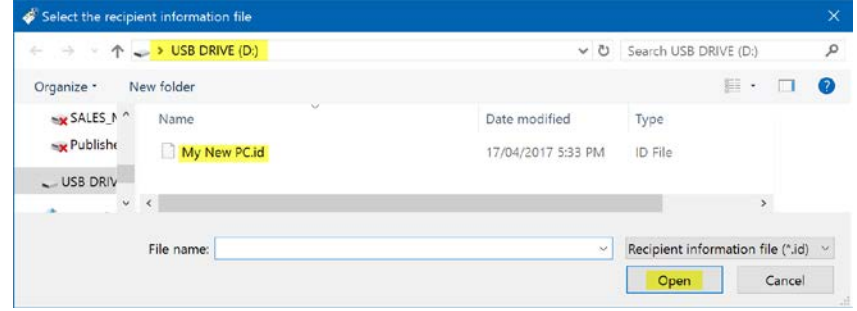

- b. Click **Yes**, to confirm to move the licence key from this (old) computer to the new computer.
- **8. Specify the filename for the Licence Transfer File (".h2h")**
	- a. Click on the … button to the right of the "Generate the License…"field

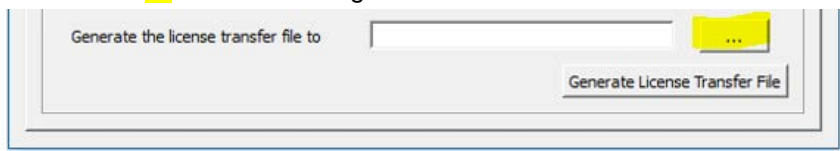

- b. Specify a filename of your choice for the Licence Transfer File, **example**: New PC Licence Transfer.h2h, and **SAVE** to the USB Drive.
- c. Click on the button "**Generate License Transfer File**" to actually create the file
- d. Then click **OK** to confirm.
- 9. Check that the .h2h "licence transfer" file is on the USB drive.

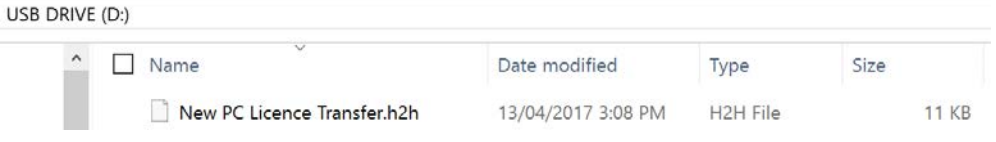

10. Close the RUS program.

a.

11. Eject the USB drive from the old PC.

### <span id="page-4-0"></span>*Step 3: On the New PC, Apply the Licence Transfer file to the new PC*

- 1. Plug the same USB stick into the *NEW* PC again, and
- 2. Run the "RUS\_Bernina\_V8program, from the USB Drive again.
- 3. Click on the **Apply License File** tab.

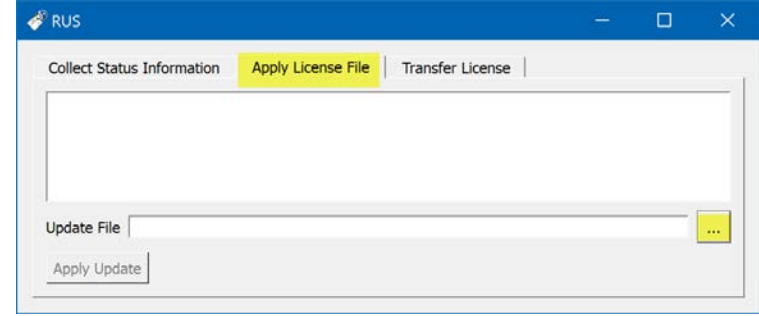

4. Click on the **… button** and **select the Licence Transfer.h2h** file from the USB drive, and click **Open**

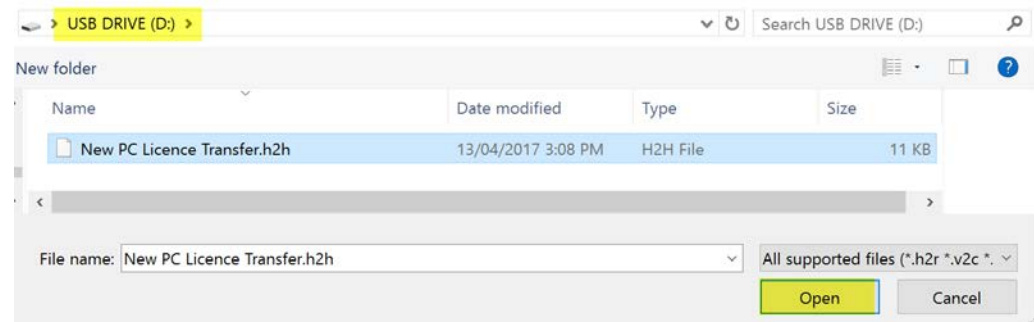

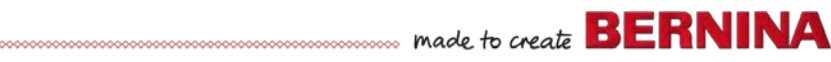

5. Click on **Apply Update** to confirm transfer (re-hosting) of License from Old to New PC

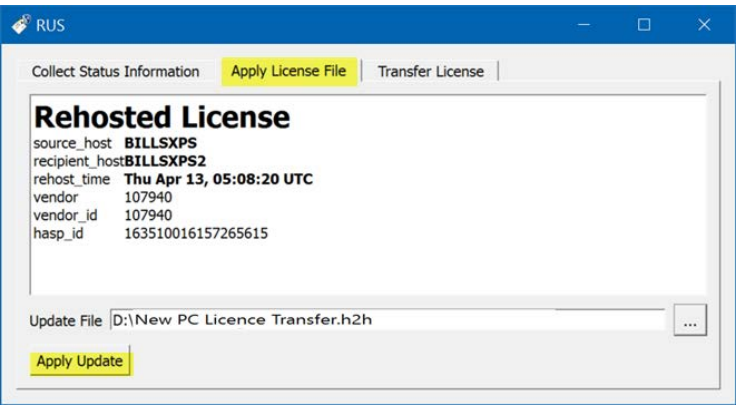

6. Check that you get a confirmation message in the same window, that the Update was written successfully – i.e. that the Licence (Activation) has been transferred to New PC

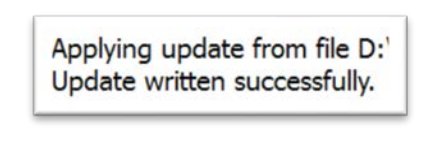

a.

a.

- 7. Close the RUS program.
- 8. Eject the USB drive from the PC.

#### <span id="page-5-0"></span>*Run Embroidery Software 8 on the New Computer*

You can now run the Embroidery Software 8 program on the new computer.

If the Licence transfer was successful,

- the software will open and run, and
- you will **not** be prompted to enter a Product Key

If you *are* asked for a product key,

- *do not enter* it or you will use up an activation
- Instead, go back and re-check the steps above for transferring the licence.

Once the transfer is complete, Embroidery Software 8 will no longer run on the old PC,

- because you have moved its activation (software dongle) to the new PC.
- But you can move the activation back again if you wish using the same process.